# **¡Encontré Taller!**

**Manual de Uso para Proveedores**

**Indice**

**[Registro de Proveedor](#page-1-0)**

**[Creación de un Proveedor](#page-2-0)**

**[Definición de los Rubros del Negocio](#page-3-0)**

**[Especialidades](#page-4-0)**

**[Tipos y Marcas Atendidos](#page-5-0)**

**[Servicios Ofrecidos](#page-6-0)**

**[Login de Proveedor](#page-7-0)**

**[Estado de Cuenta](#page-9-0)**

**[Solicitudes de Servicio](#page-11-0)**

**[Propuestas Emitidas/por Revisar](#page-17-0)**

**[Propuestas Emitidas](#page-17-1)**

**[Propuestas por Revisar](#page-18-0)**

**[Propuestas Aceptadas](#page-20-0)**

# **Registro de Proveedor**

<span id="page-1-0"></span>Si aún no eres **Proveedor**, debes registrarte en la **App**. Es más sencillo de lo que imaginas:

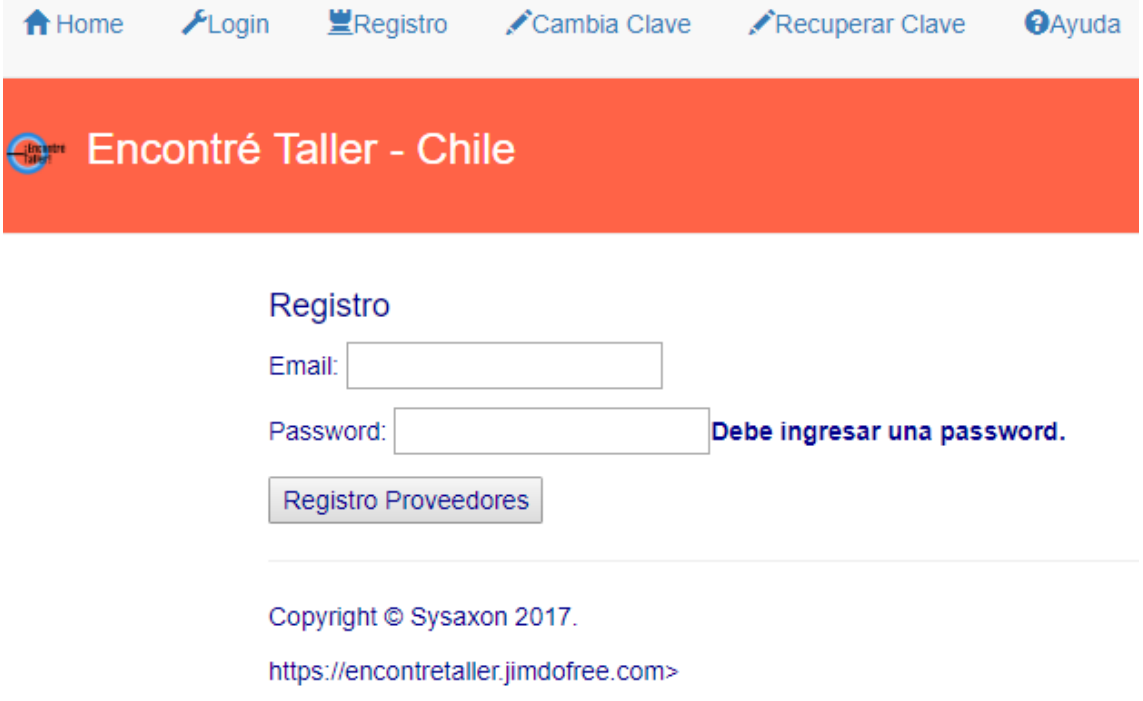

Deberás ingresar una dirección de correo electrónico y una password de al menos 5 caracteres, eso es todo.

Como estás recién registrado, la **App** te dirigirá a la creación de tu negocio.

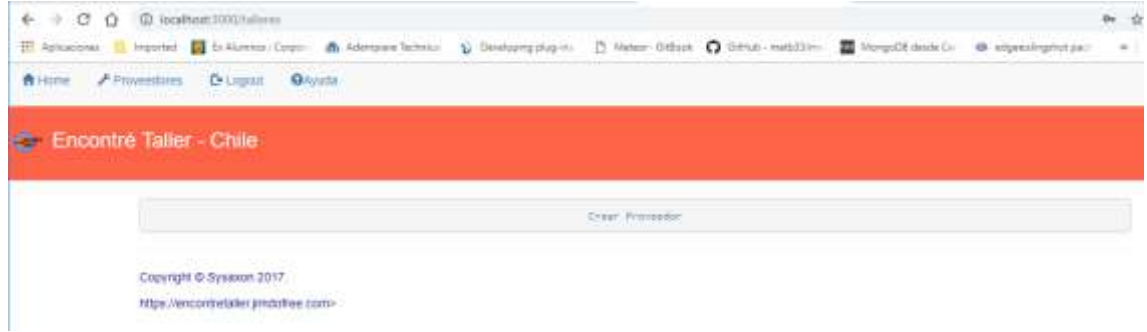

## **Creación de un Proveedor**

<span id="page-2-0"></span>Deberás ingresar los datos típicos que permitan identificar tu negocio. Es importante que sean precisos para los **Clientes** no se confundan y la **App** aplique los filtros correctos en sus procesos.

Todos los campo marcados con un asterisco (\*) son necesarios.

El RUT debes ingresarlo en formato xxxxxxx-x.

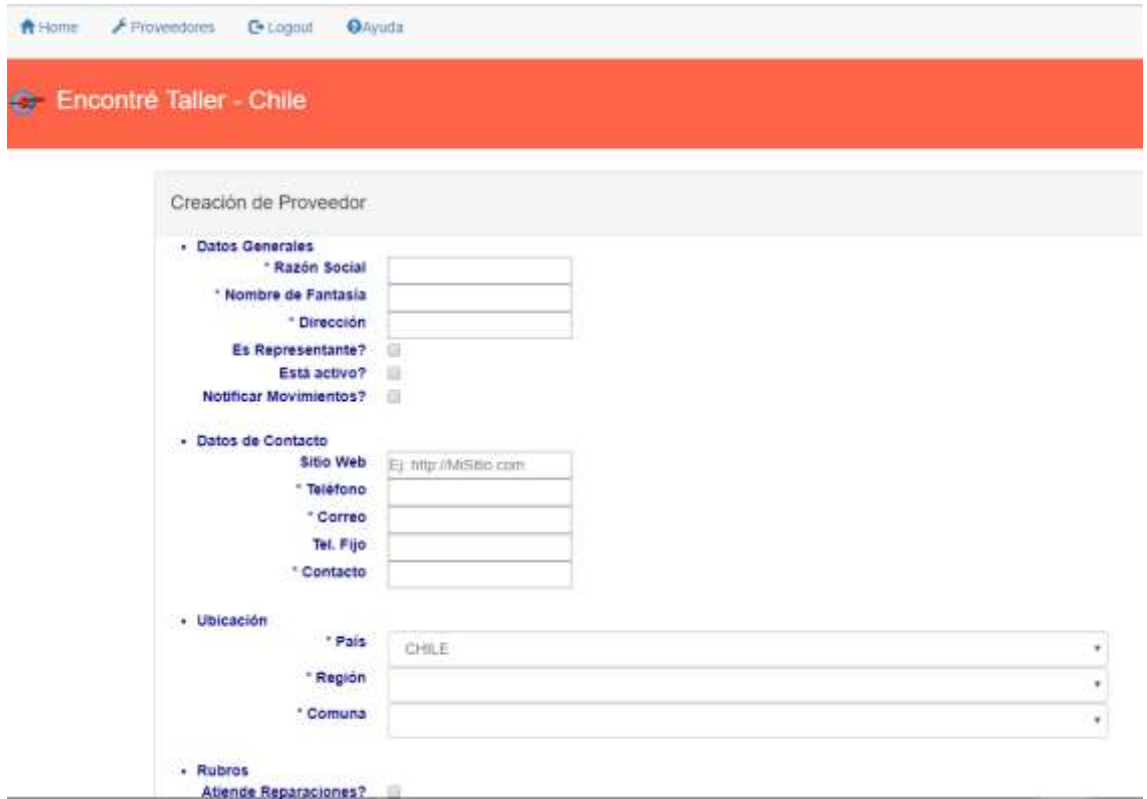

La opción **Está activo** te permite indicar si estás atendiendo trabajos o no, por ejemplo si estás de vacaciones deberías desmarcarla, así tu saldo no se rebaja y no recibirás nuevas **Solicitudes** hasta que reactives.

Si seleccionas **Notificar Movimientos?** recibirás un correo electrónico o un Whatsapp al teléfono que hayas dado, cada vez que algún **Cliente** te envíe una **Solicitud**.

La **App** contempla 3 rubros de negocio: Taller de Reparaciones, Venta de Repuestos y Servicios Varios; Tu negocio puede trabajar en uno o todos ellos y eso es lo que debes seleccionar en **Rubros**. Si por algún motivo necesitas suspender requerimientos para alguno de ellos, temporal o definitivamente, sólo debes desmarcarlo y podrás reactivarlo cuando lo necesites.

Los **Datos de Facturación** son necesarios para que puedas recibir la **Boleta** o **Factura** correspondiente a tus abonos y podrían diferir de los ingresados al comienzo.

Una vez que hayas grabado, la **App** te dirigirá a una nueva pantalla para que refines el perfil de tu negocio:

# **Definición de los Rubros del Negocio**

<span id="page-3-0"></span>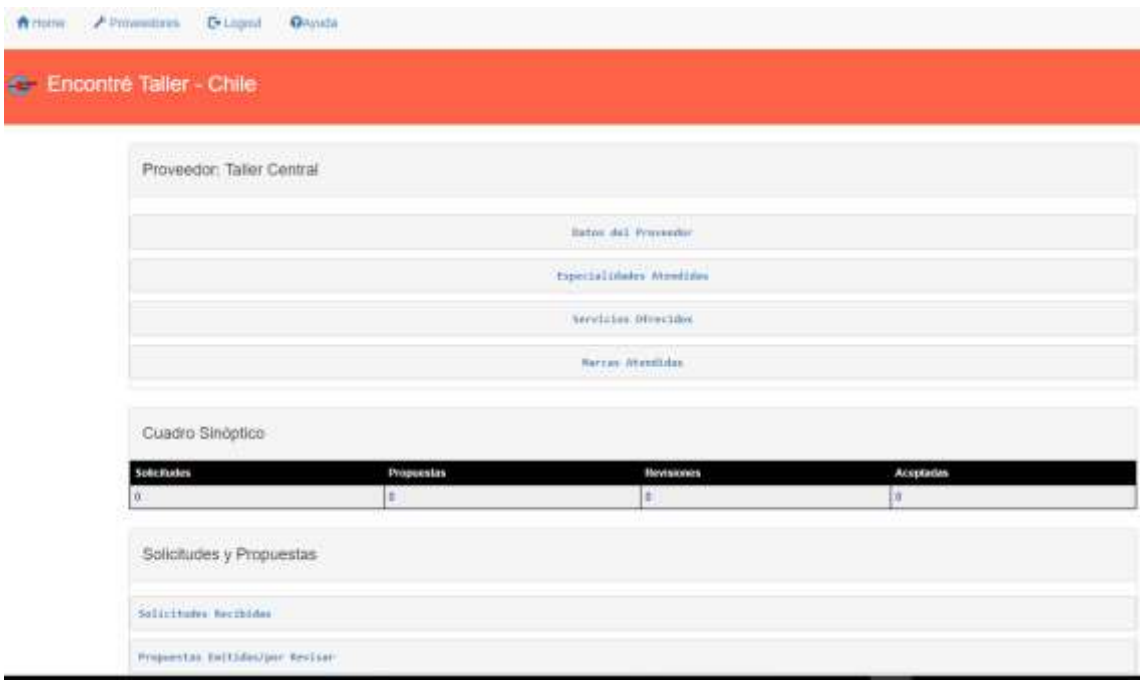

Debes escoger la opción **Datos del Proveedor**, que te mostrará los datos con que creaste tu negocio; Si ahora escoges la opción **Editar Proveedor**, aparecerá una pantalla que te permitirá ingresar importantes detalles para que tu negocio quede totalmente definido:

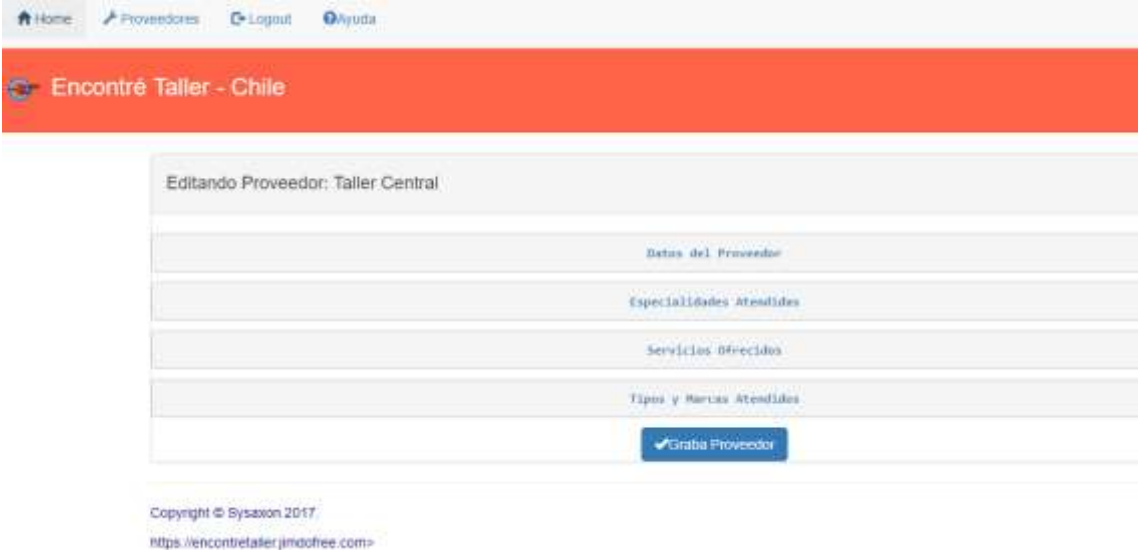

La opción **Datos del Proveedor** te permitirá hacer algunos cambios en los datos que identifican tu negocio.

#### <span id="page-4-0"></span>**Especialidades**

Si tu negocio es un **Taller de Reparaciones** o una **Venta de Repuestos**, debes escoger la opción:

**Especialidades Atendidas**, que desplegará una lista de las **Especialidades** a las cuales (una o más) te puedes dedicar en tu negocio. Debe haber a lo menos una tickeada, de otro modo tu negocio estará inerte y no recibirá **Solicitudes de Clientes**. Si más adelante decidieras no seguir atendiendo una **Especialidad**, sólo necesitas destickearla.

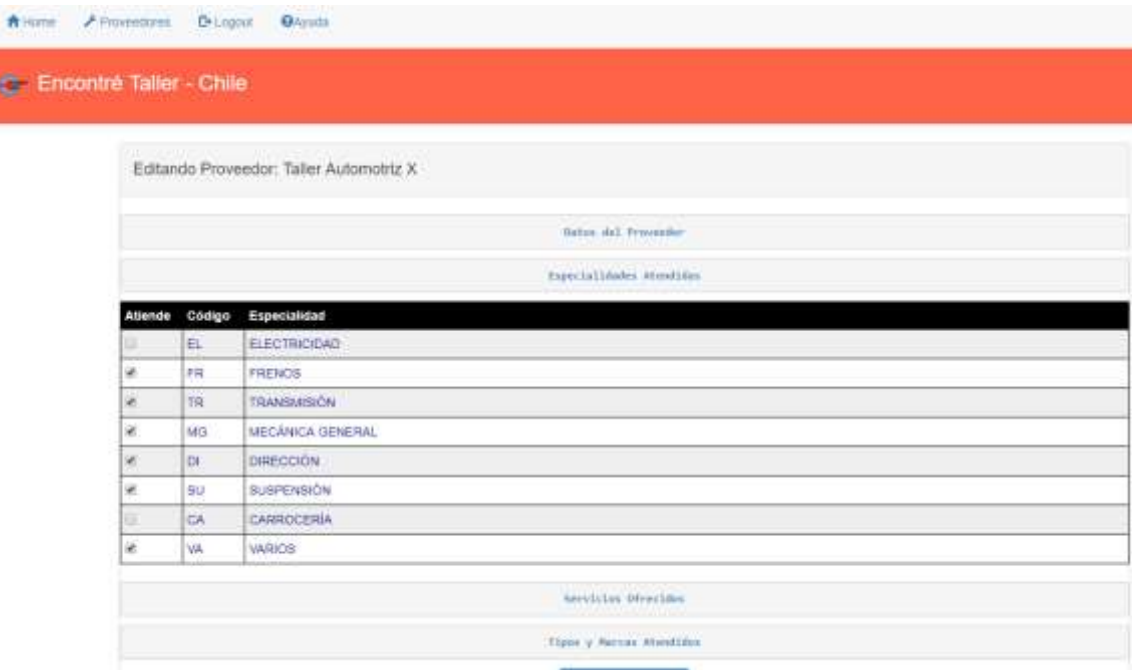

En este ejemplo, este taller o vendedor no trabaja ni **Electricidad** ni **Carrocería**.

Una vez hecho esto, debes indicar los **Tipos** y **Marcas** de vehículos que atenderás y/o para los cuales venderás repuestos en tu negocio; La idea es que la **App** filtre las **Solicitudes de Clientes** para que no te lleguen requerimientos de algo que queda fuera del ámbito de tu negocio o no te interesa atender, liberándote del trabajo de seleccionarlas tú.

Para ello debes escoger la opción: **Tipos y Marcas Atendidos.**

#### <span id="page-5-0"></span>**Tipos y Marcas Atendidos**

**Tipos y Marcas Atendidos**, que inicialmente te muestra la lista de **Tipos de Vehículos** definidos en la **App**; Si tu negocio atiende uno más de esos tipos, debes en cada tipo tickear en la lista de **Marcas** asociadas todas las marcas que atiendas. Debe haber a lo menos un **Tipo** tickeado y en él a lo menos una **Marca** tickeada, de otro modo tu negocio estará inerte y no recibirá **Solicitudes de Clientes**. Si más adelante decidieras no seguir atendiendo una **Marca**, sólo necesitas destickearla.

La lista de **Tipos y Marcas Atendidos** se guía estrictamente por la clasificación usada por el **Servicio de Impuestos Internos**.

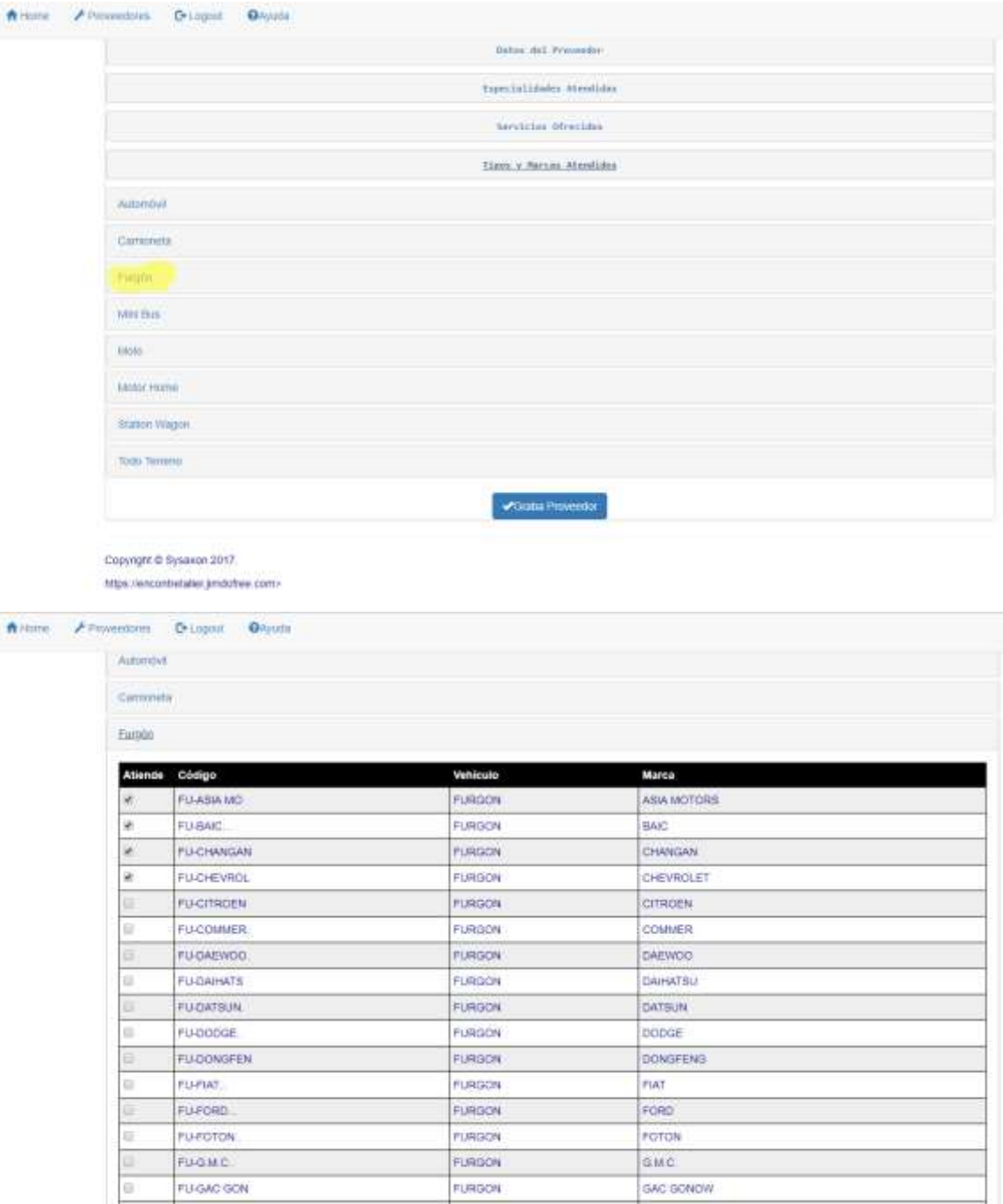

En este ejemplo, el taller atiende vehículos que sean del tipo **Furgón** pero sólo de las marcas que están tickeadas.

#### <span id="page-6-0"></span>**Servicios Ofrecidos**

Si tu negocio ofrece algún servicio, prestación o producto aislado, debes escoger la opción:

**Servicios Ofrecidos**, que corresponden a aquellas **Actividades** que por sus características no clasifican como una actividad propia de los **Sistemas** de un vehículo ni se asocian a **Tipos** y/o **Marcas** de vehículos, es decir, son servicios genéricos.

Nota: Si tu negocio sólo presta **Servicios**, no necesitas seleccionar **Especialidades** ni **Tipos y Marcas Atendidos.**

Si prestas uno más de esos **Servicios** tickealo.

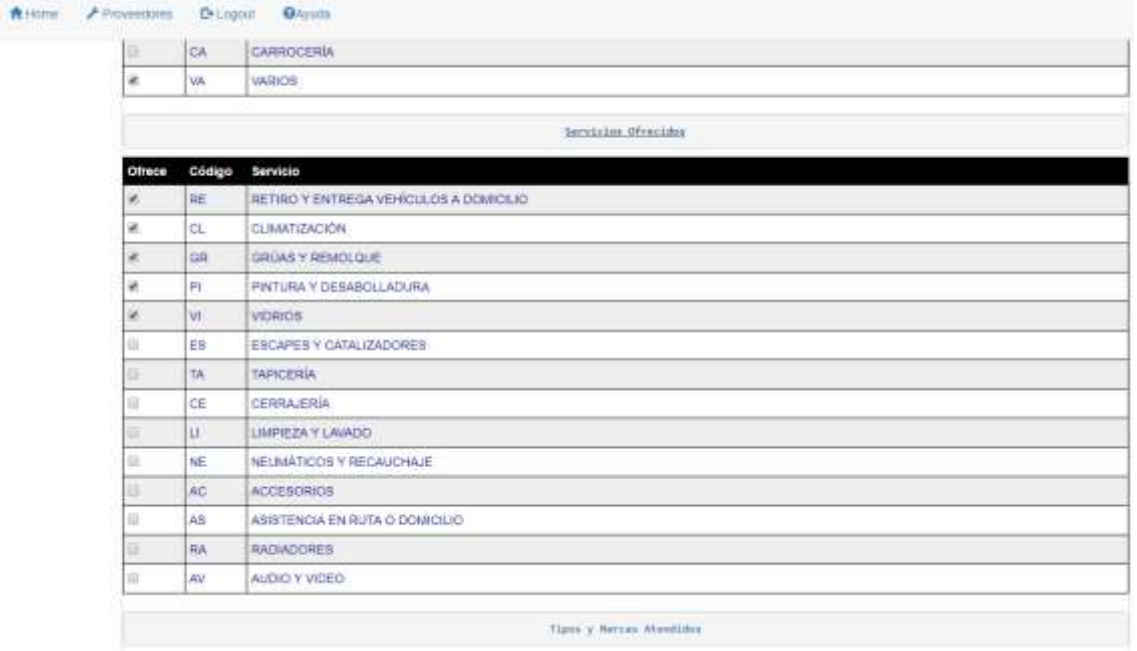

En este ejemplo, este taller no presta todos los **Servicios** y nunca recibirá **Solicitudes** de por ejemplo, **Cerrajería** o **Tapicería**.

Una vez que hayas grabado, tu negocio está listo para recibir **Solicitudes** y comenzar a operar en la **App**.

## **Login de Proveedor**

<span id="page-7-0"></span>Cada vez que ingreses a la **App**, deberás dar la dirección de correo electrónico y la password que te identifican, las que serán validadas.

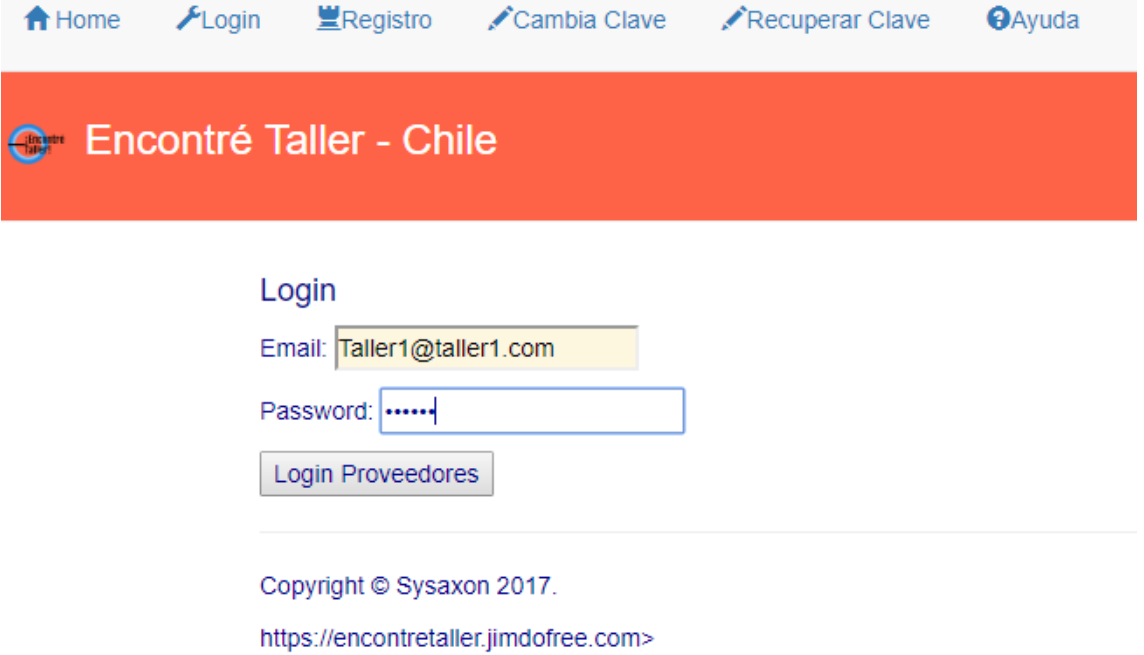

Podrás cambiar la password cuantas veces quieras y si la olvidas, la **App** te generará una nueva, la que será enviada a la dirección de correo electrónico con que te registraste.

Cada vez que te hayas identificado en la **App**, ingresarás a una página única donde encontrarás todo lo relativo a tu negocio.

Presionando en **Datos del Proveedor**, podrás consultar los datos que ingresaste al configurar tu negocio, pero encontrarás algo más:

**Mi Token**: Este es el identificador interno por el cual te conoceremos cada vez que necesites alguna interacción con nosotros, ya sean consultas, pagos u otros. Siempre que te comuniques con nosotros deberás indicarnos a través de él quién eres. Esto se debe a que no tenemos muchos datos tuyos (y no los necesitamos) y así evitamos cualquier confusión.

Aparece al final un pequeño resumen con los movimientos que tu negocio ha tenido a lo largo *del mes*:

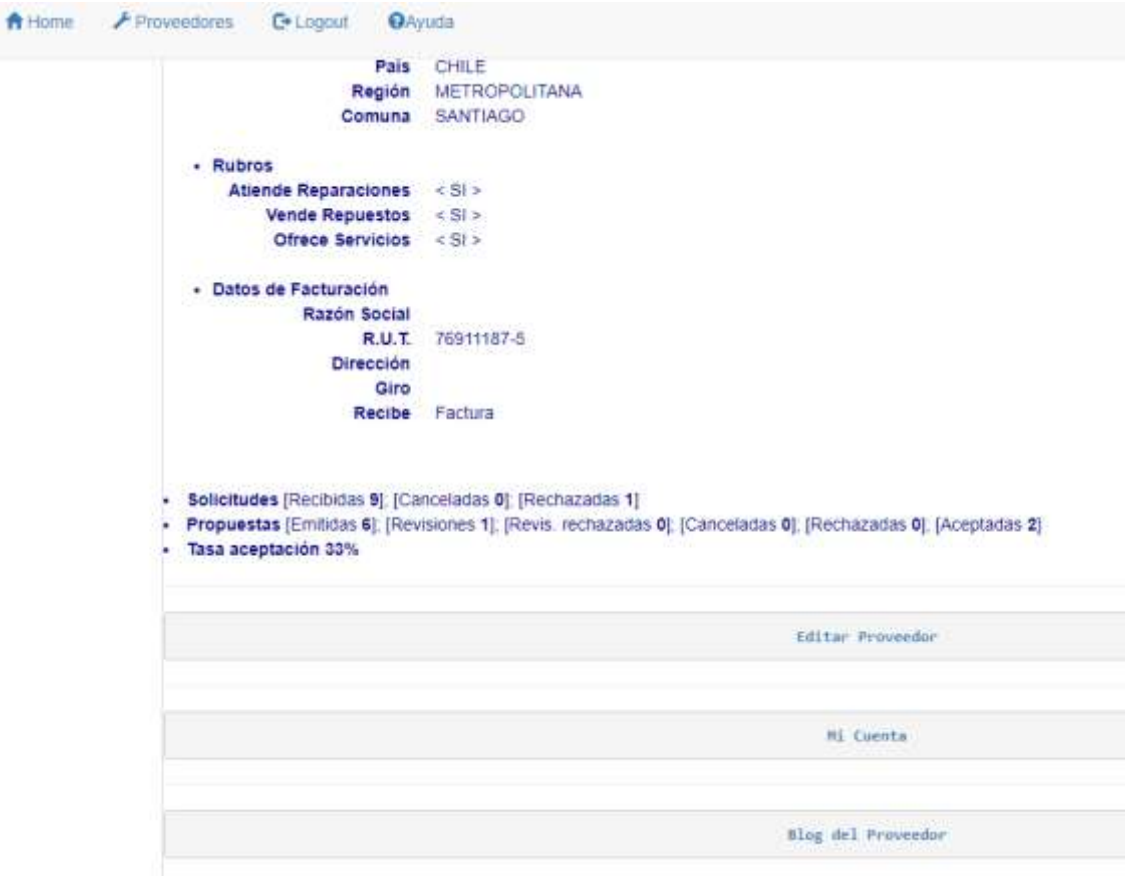

#### **Solicitudes**

Recibidas: El total incluyendo las que has rechazado. Canceladas: Aquellas que el **Cliente** canceló. Rechazadas: Las que tú has rechazado.

#### **Propuestas**

Emitidas: **Solicitudes** que respondiste con una **Propuesta**. Revisiones: **Propuestas** que te han pedido revisar los **Clientes**. Revis. Rechazadas: **Propuestas** que has rechazado revisar. Canceladas: Aquellas de las que los Clientes se desistieron. Rechazadas: **Propuestas** explícitamente no aceptadas por el **Cliente**. Aceptadas: **Propuestas** que el **Cliente** aceptó y podrían haber derivado en un trato directo con el **Proveedor**.

**Tasa de Aceptación**: Calificación que te han otorgado los **Clientes**.

#### <span id="page-9-0"></span>**Estado de Cuenta**

Si presionas la opción **Mi Cuenta**, aparecerá tu *Estado de Cuenta* hasta el momento y las opciones de **Abono**s disponibles.

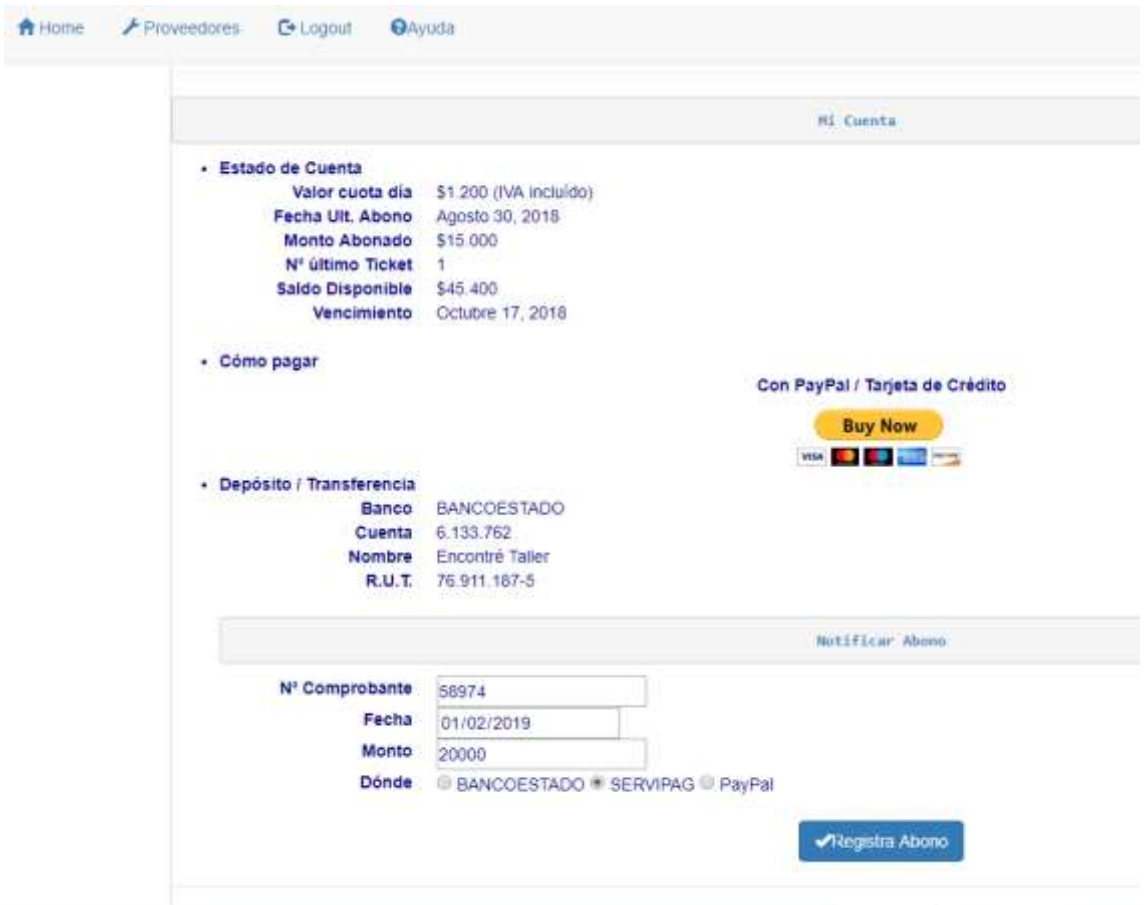

Desde acá podrás hacer tus **Abonos** a través de los medios que te ofrece la **App**. Recuerda notificar cada vez que hagas un **Abono**, usando la opción que acá mismo te entrega la **App** para hacerlo más cómodo; La notificación te generará un ticket interno cuyo número deberás usar para hacer cualquier consulta.

Cada vez que hagas un **Abono**, éste aparecerá reflejado en tu *Cuenta* dentro del día de depósito si se hace entre las 9:00 y las 19:00 horas; Si es en horas posteriores se verá reflejado al día siguiente.

Si más abajo presionas la opción **Blog del Proveedor**, tendrás acceso a la lista de comentarios y calificaciones que has recibido por parte de tus **Clientes**.

Finalmente, más abajo aparecen unas opciones que te permiten consultar las **Especialidades**, los **Servicios** y las **Marcas** que definiste en la configuración. Estas listas difieren de las anteriores en que sólo muestran lo que usarás en tu negocio.

!Bien, estás listo para comenzar!

Verás en el centro de la pantalla un **Cuadro Sinóptico**, muy escueto, que te muestra en tiempo real el estado de tus movimientos: Cada vez que la **App** se actualiza (lo que sucede con una frecuencia de entre 10 a 30 minutos) ese cuadro cambiará.

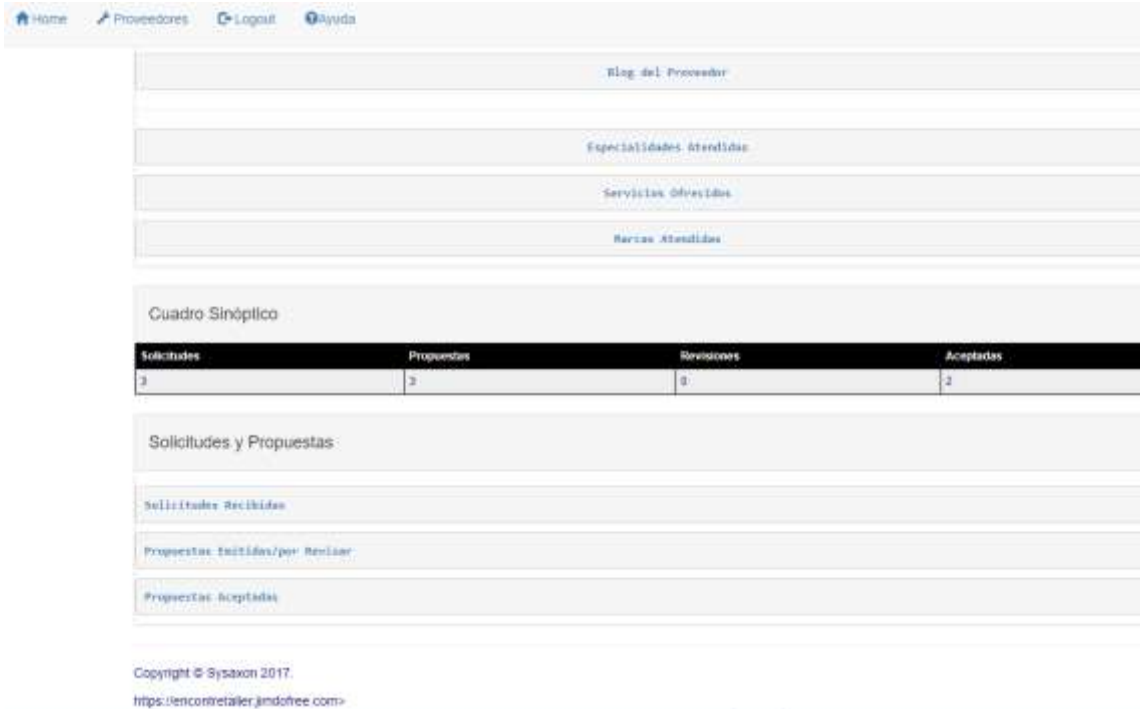

**Solicitudes**: Todas aquellas **Solicitudes** que te han llegado de **Clientes** y aún no has respondido; Es posible que hayas sido más rápido que la **App** y alguna **Solicitud** ya respondida esté todavía en la lista, pero la verás señalada con **[c/Prop.]**

**Propuestas**: Todas las **Propuestas** que has emitido, sólo en modo de consulta (no podrás modificar su contenido) junto con aquellas para las cuales los **Clientes** te hayan pedido que **Revises**.

**Revisiones**: **Propuestas** que has aceptado revisar y están a la espera de que lo hagas.

**Aceptadas**: **Propuestas** que fueron aceptadas por los **Clientes** y que probablemente se hayan traducido en un negocio; Están habilitadas para que hagas todos los ajustes que hayan surgido de la apreciación en terreno de lo que el vehículo necesitaba, para que al final se refleje exactamente qué se le hizo, qué repuestos se usaron, etcétera.

Ahora puedes comenzar tu trabajo.

# **Solicitudes de Servicio**

<span id="page-11-0"></span>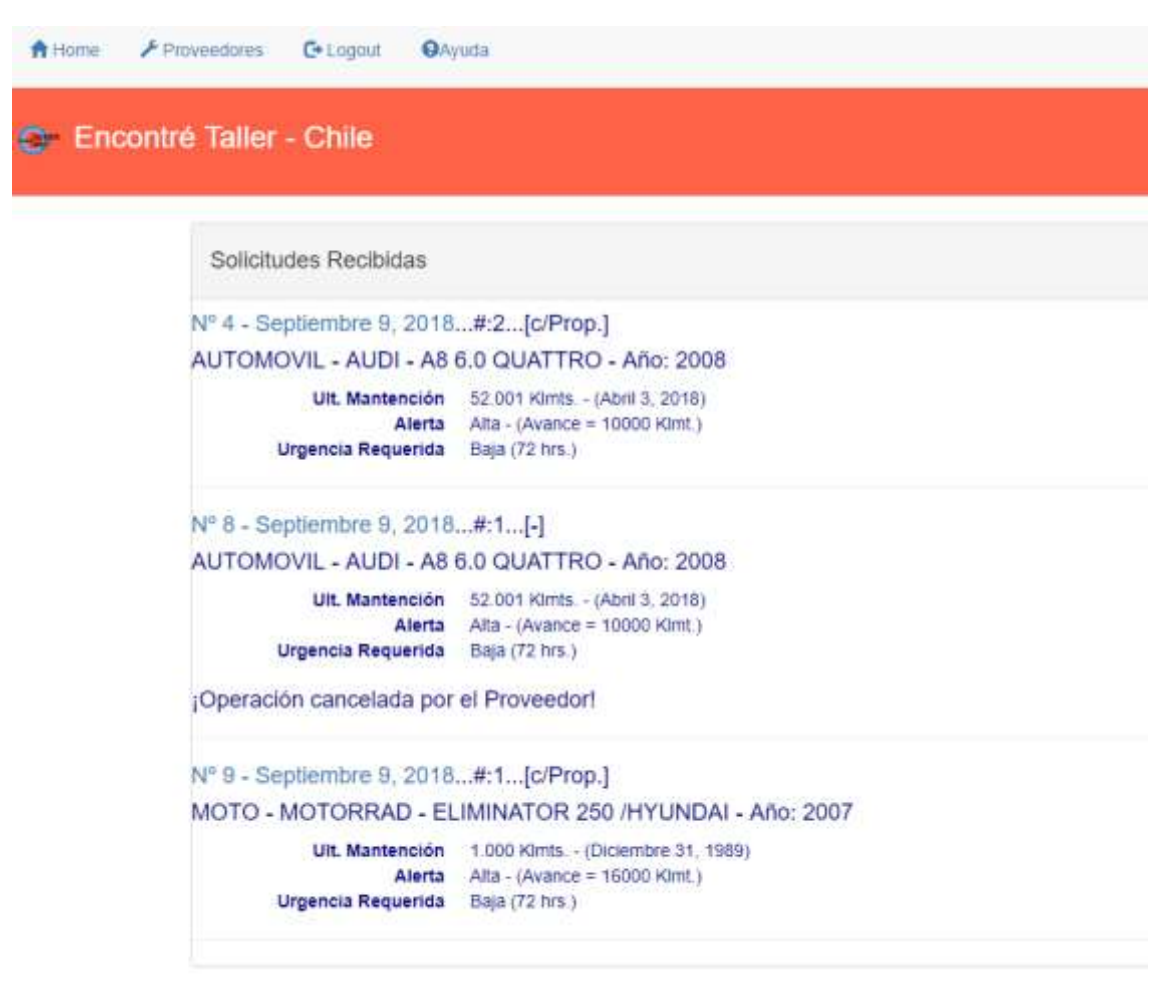

Al presionar la opción **Solicitudes Recibidas**, se desplegarán ordenadas por un correlativo asociado a tu negocio, las **Solicitudes** que hayas recibido, con un encabezado como éste:

#### **Nº 8 – Septiembre 9, 2018...#:1...[-]**

Nº 8 representa el correlativo;

Septiembre 9, 2018 es la fecha de emisión;

#:1 representa la primera iteración, es decir, es la original; Este número podría incrementarse si se producen **Revisiones**;

[-] contendrá una referencia al *Estado* en que se encuentra la **Solicitud**, por ejemplo, si tiene **Propuesta** figurará como [c/Prop.]

Luego aparece la identificación del vehículo que la generó y un breve resumen de las condiciones en que se hizo.

Al seleccionar una de estas **Solicitudes**, se despliegan todos sus detalles en un formato casi idéntico al que tuvo presente el **Cliente**, de modo que la **Propuesta** se pueda hacer teniendo como base los mismos elementos.

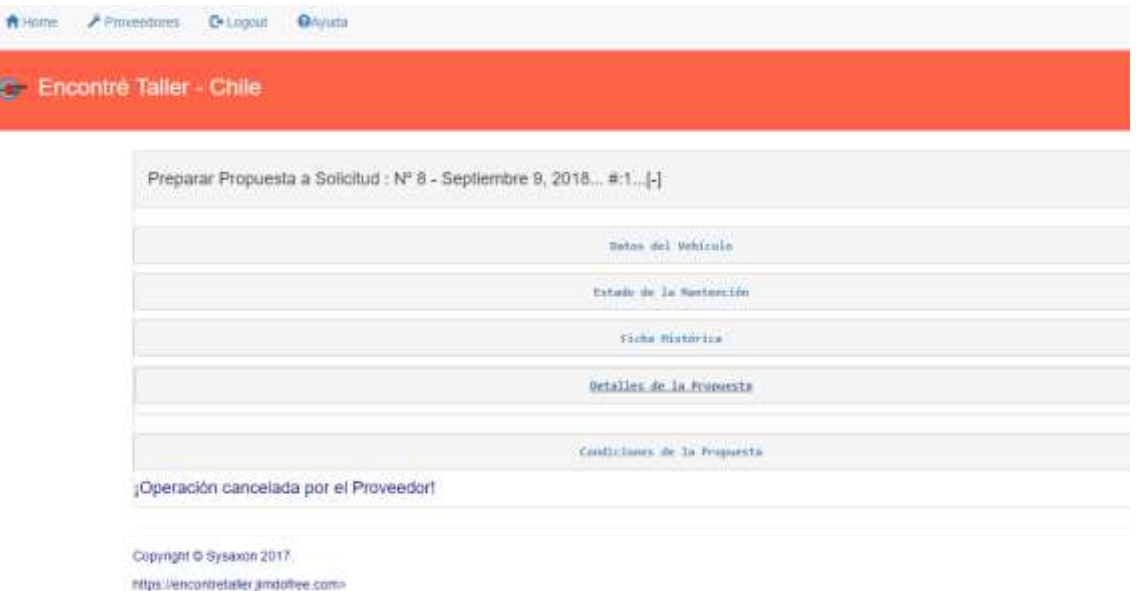

Esta **Solicitud** dice *¡Operación cancelada por el Proveedor!*; No te preocupes, más adelante quedará explicado.

Al presionar la opción Datos del Vehículo aparece:

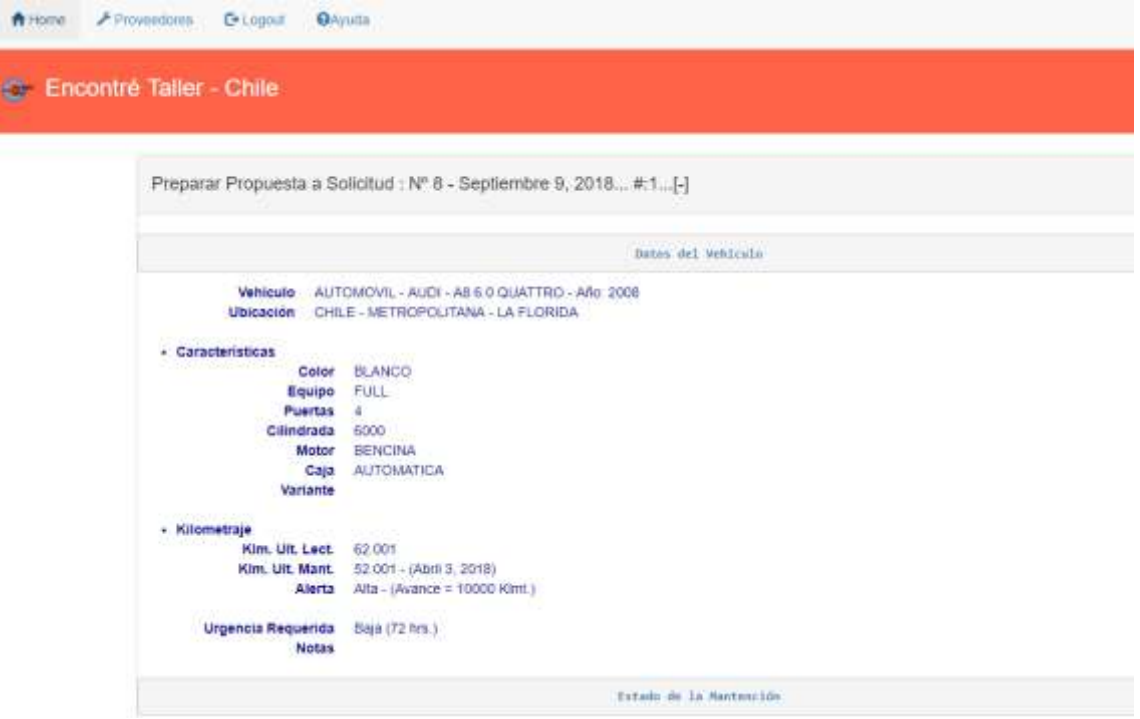

Lo primero que podrás ver son los datos relevantes del vehículo para saber su condición general, especialmente su **Avance** en kilómetros y si ha recibido **Mantención** recientemente.

Esto último se complementa con el **Estado de la Mantención**, que te advierte la situación respecto de un **Plan Estándar** asociado al vehículo, donde se destacan los atrasos, si los hay, para que te puedas formar una mejor impresión de cómo se halla su estado general.

Hay que destacar que el **Avance** y la actualización del **Plan de Mantención** son resorte del **Cliente** y este puede ser despreocupado al respecto.

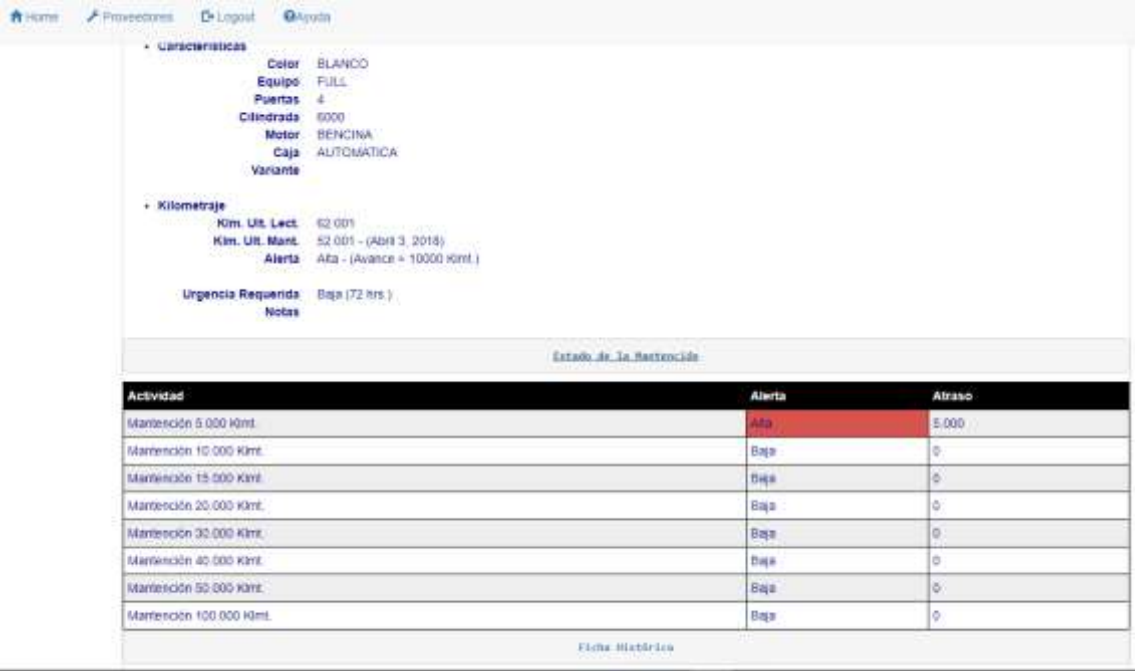

Por último, podrás revisar la **Ficha Histórica de Mantención** del vehículo, donde figuran todas las **Actividades** realizadas y los **Repuestos** ocupados en cada una de las atenciones anteriores, ordenadas cronológicamente, independientemente de cuál **Proveedor** haya sido el prestador (cuya identidad no es entregada) para ayudarte a que tengas el máximo de información relevante.

Cuando presionas la opción **Detalles de la Propuesta**, aparecen, si ofreces **Reparaciones** como rubro de actividad, sólo los Sistemas que tú atiendes y no otros.

A continuación todo lo que puede venir es optativo para el **Cliente**, es decir, él sólo necesita a lo menos una selección en las listas alternativas o apenas una nota en cualquier ventana de texto; Tú sabes que la mayor parte de las personas no entienden mucho acerca de cómo funciona y por qué puede fallar algo en un vehículo. Cuando aparezca el signo **↨** a la izquierda de algún encabezado de columna, significa que puedes ordenarla para hacer más fácil tu búsqueda.

 $\ddot{\phantom{a}}$ 

*Manual para Proveedores*

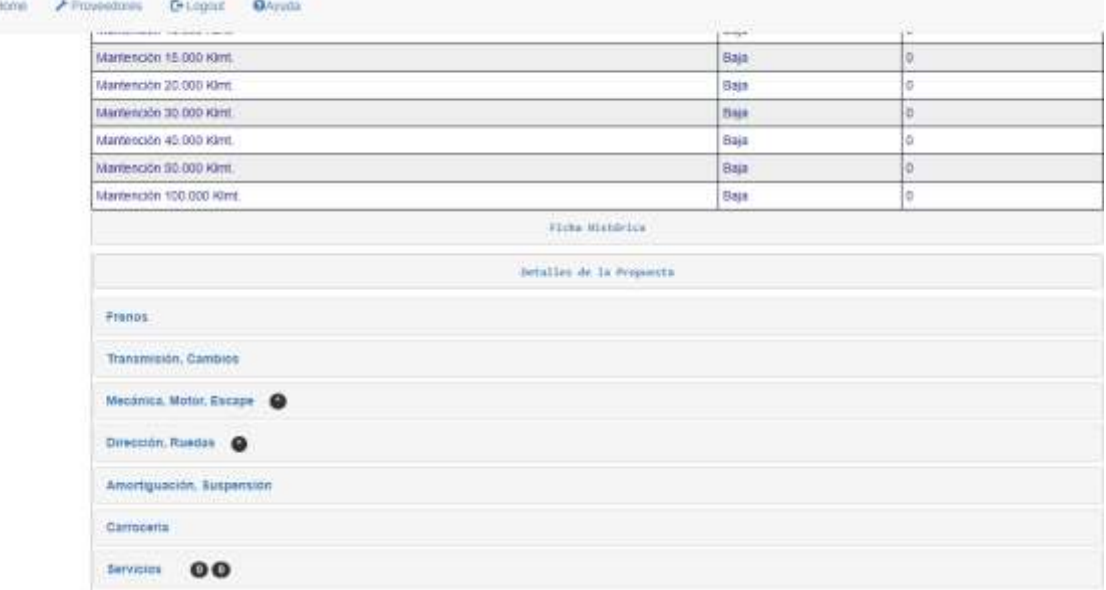

Lo primero que aparece en **Detalles de la Propuesta**, es la lista de los Conjuntos o Sistemas del vehículo y para cada uno de ellos, las opciones **Síntomas**, **Diagnósticos** y **Repuestos**. Todas estas opciones se desplegarán verticalmente, permitiéndote una vista global de la situación de ese Conjunto o Sistema. Para hacer más expedito tu trabajo, en cada **Sistema** que el **Cliente** haya indicado alguna necesidad, aparecerá a su derecha un *círculo negro* con un *asterisco* en su interior, indicándote que requiere tu atención; Si no aparece tal círculo podrás pasar por alto ese **Sistema**, ahorrando tiempo (a menos que necesites poner algo que consideres necesario).

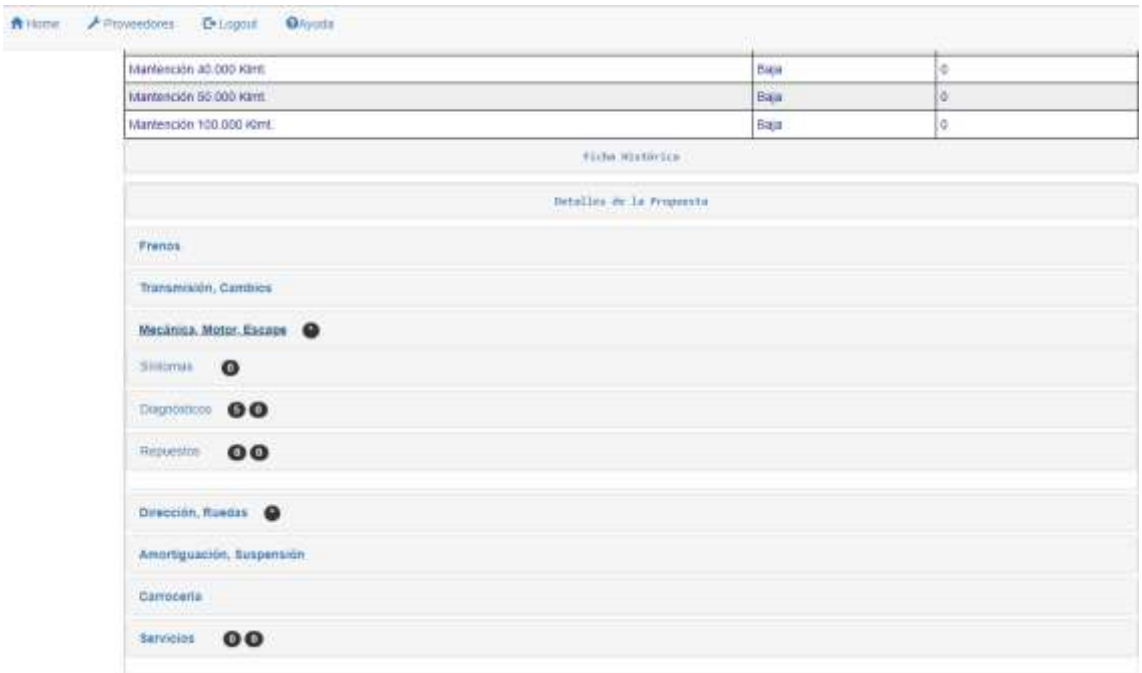

La opción **Síntomas**, que despliega si los hay, dónde el **Cliente** marcó uno o más de ellos, o tan sólo puso una nota descriptiva de su inquietud. Para que no tengas que revisar todas las listas buscando si hay algo marcado o no, a la derecha del título habrá un *círculo negro* con un *número* en su interior, el que te indicará con un *cero* que no hay selecciones y podrás saltarte la revisión o, con el correspondiente número si las hay; De igual modo, a la derecha del número puede haber otro *círculo negro* con una **P** en su interior, indicándote que la lista tiene asociada

una *pregunta* del **Cliente**, la que deberías revisar. Estas listas son solamente informativas por lo que no tienes opción de responder a sus selecciones y además se restringen sólo a lo marcado por el **Cliente**, excepto en lo que haya preguntado y que tú podrías responder.

La siguiente opción, **Diagnósticos**, despliega la lista de selecciones con la misma lógica anterior (de los *círculos negros*) pero, aunque no haya selección alguna, todas las listas se abrirán completas porque tú obviamente necesitas hacer tu propio **Diagnóstico** y/o agregar una nota, con independencia de lo que el **Cliente** haya solicitado. Para indicar que propones hacer un diagnóstico debes tiquear en la columna **Propuesto**.

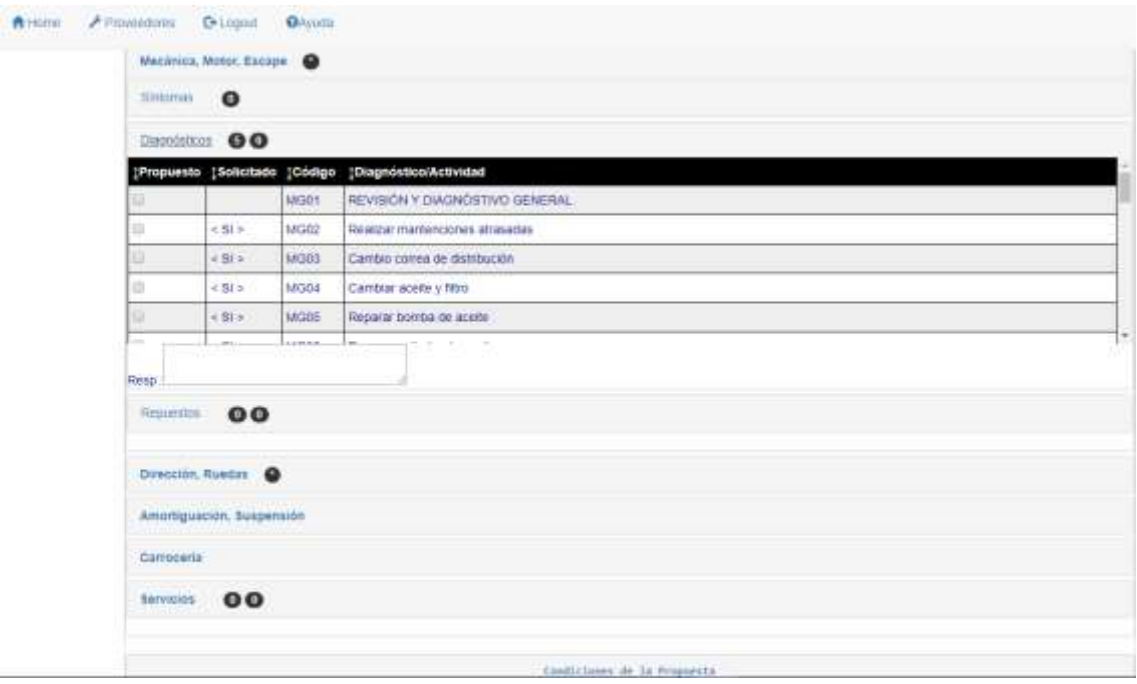

De manera similar, se despliega la opción **Repuestos**, donde el **Cliente** puede haber señalado la cantidad de uno o más de ellos, donde tú podrás confirmar que aceptas lo solicitado marcando en la casilla **Propuesto** la misma u otra cantidad que propones con independencia de lo solicitado si así lo estimas.

La opción **Servicios Requeridos** te mostrará (considerando el *círculo negro*) la lista de los **Servicios** que tú ofreces, donde puede haber o no algo solicitado por el **Cliente**; Una vez más, puedes proponer lo que consideres necesario.

Finalmente, una vez que hayas completado y revisado que todo lo necesario está seleccionado, propuesto y respondido, vas a la opción **Condiciones de la Propuesta**, donde pones las condiciones de precios, demoras y otras. Los precios son alternativos y por los totales (no tienes por qué transparentar las listas de precios detalladas) pero serán un importante elemento de juicio cuando el **Cliente** evalúe las diferentes **Propuestas** que haya recibido. Si es necesario indicar un precio específico, puedes usar las notas. Si quieres puedes ofrecerle al **Cliente** una fecha de visita que te permita ajustar mejor tu carga de trabajo

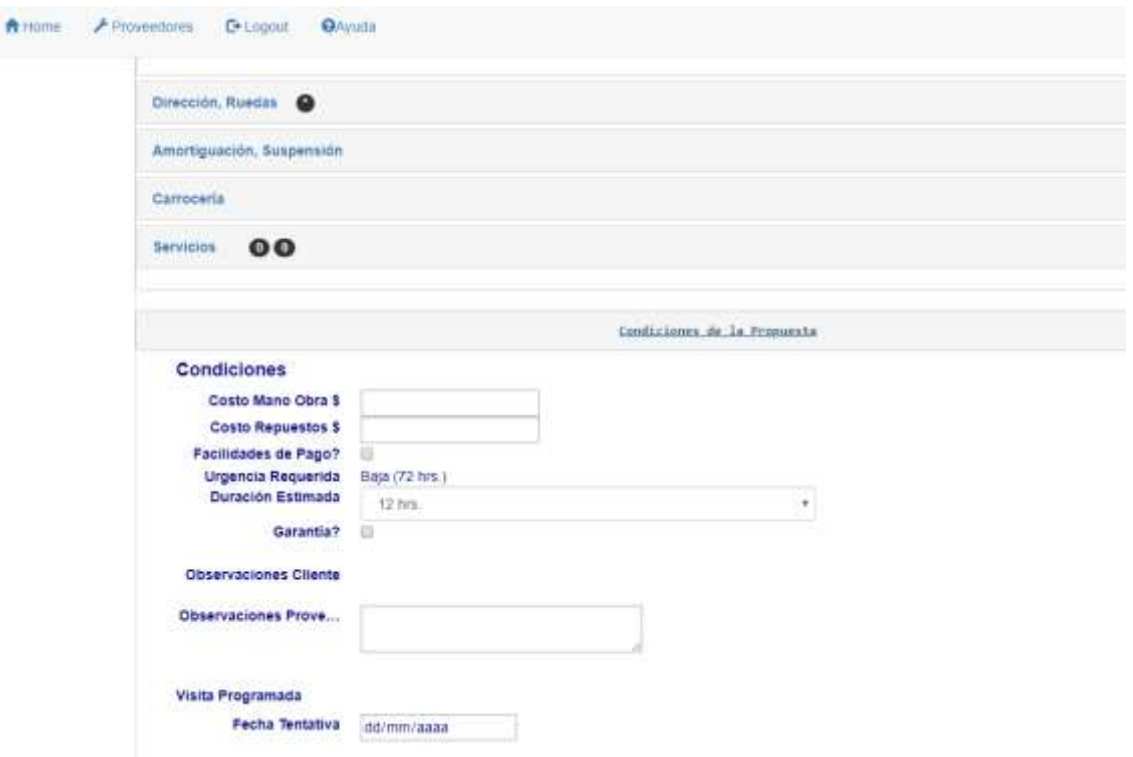

Hasta este momento, estás en condiciones de volver a revisar integralmente cada detalle de la **Propuesta** y cuando estés seguro de que está lista, presionas **Graba Propuesta** y ésta será entregada por la **App** al **Cliente**.

Podría suceder que una vez hayas analizado la **Solicitud** recibida, no deseas hacerte cargo de ella; Sin importar las razones, puedes deshacerte de ella con la opción **Rechaza Solicitud** y eliminarla; La **Solicitud** quedará con una nota que dice: *¡Operación Cancelada por el Proveedor!* Y así el **Cliente** sabrá que su **Solicitud** no prosperó y no quedará esperando una respuesta. A estas alturas todavía estás en el anonimato y nadie sabrá que tú lo hiciste.

Cuando aparezca alguna **Solicitud** con **#:2** o **#:3** en el encabezado, sabrás que proviene de alguna **Revisión** que aceptaste hacer a alguna **Propuesta**; Deberás tratarla como una **Solicitud** más, ya lista para grabar, donde sólo modificarás los detalles que sea necesario para satisfacer el requerimiento del **Cliente**.

# **Propuestas Emitidas/por Revisar**

#### <span id="page-17-1"></span><span id="page-17-0"></span>**Propuestas Emitidas**

Al presionar en la ventana principal la opción **Propuestas Emitidas/por Revisar**, aparecerán todas las **Propuestas** que hayas emitido además de aquellas para las cuales los **Clientes** te hayan pedido **Revisión**.

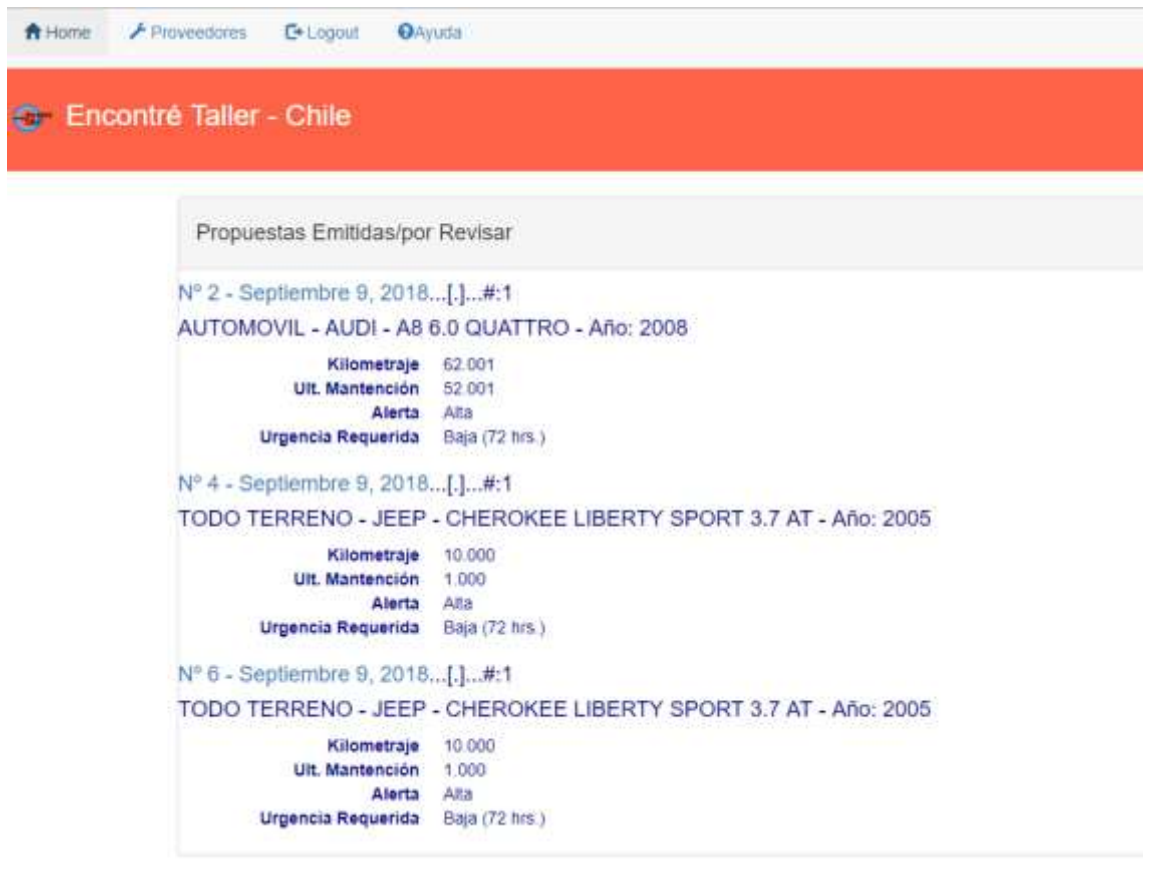

Si te fijas, estas **Propuestas** llevan su propio correlativo interno y la fecha de emisión; Además, si alguna de ellas está para **Revisión**, se indicará en su encabezado con **[Revisar]**, así, entre corchetes.

Si seleccionas alguna de las **Propuestas** que no están para Revisión, verás que es semejante a la que tú habías emitido pero mucho más resumida, sólo con lo que el **Cliente** y/o tú han marcado o puesto como notas; El objetivo es dejar al **Cliente** la **Propuesta** lo más despejada para que no se confunda al hacer su evaluación (imagínate al pobre **Cliente** buceando por todos los detalles si no estuviera resumida).

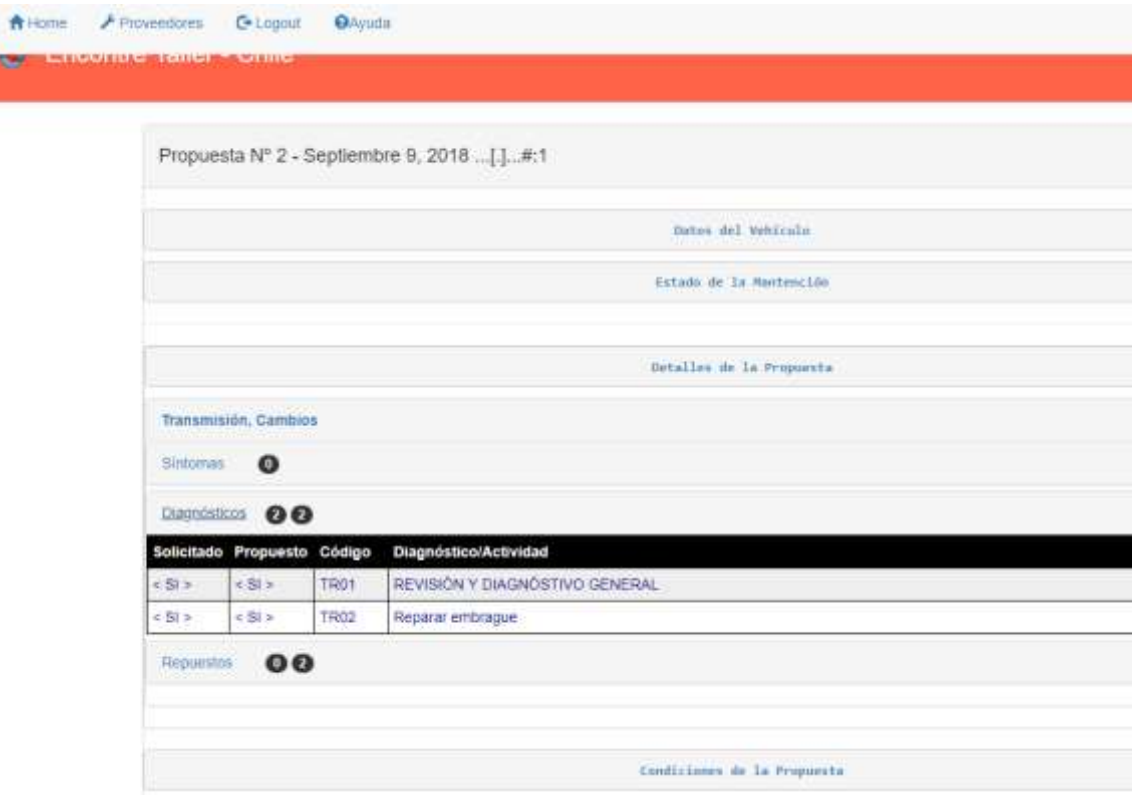

Esto significa que en estas condiciones la **Propuesta** sólo se puede consultar pero no modificar y está a la espera de que la **App** le aplique un cambio de estado según cómo el **Cliente** decida seguir.

#### <span id="page-18-0"></span>**Propuestas por Revisar**

Si seleccionas alguna de las **Propuestas** que están para **Revisión**, verás que es semejante al caso que anterior y difiere únicamente en un mensaje donde el **Cliente** te explica qué desea que revises más unos botones que te permiten aceptar o rechazar su posible **Revisión**.

Como la **Propuesta** tiene todos los datos, puedes analizar si estás en condiciones o te es conveniente aceptar la **Revisión**; Si así es, presionas **Revisar Propuesta** y la **App** hará un cambio de **Estado**.

Esto significa que la **Propuesta** a **Revisar** se transformará nuevamente en una **Solicitud** que te aparecerá como tal en la lista de **Solicitudes Recibidas**, con su anterior correlativo, exactamente igual al momento previo de que la grabaras como **Propuesta**; La distinguirás de otras porque su encabezado llevará un **[Revisar]...#:2 o #:3** indicando que es segunda o tercera **Revisión**. Esta vez necesitarás hacer sólo los cambios pedidos y el resto quedará igual y podrás luego grabarla como antes, para que se transforme en una **Propuesta**, manteniendo su correlativo original y sea enviada al **Cliente**.

Si por cualquier motivo no deseas **Revisar** la **Propuesta**, presionas el botón **Rechaza Revisar** y la **App** la eliminará, pero esta vez el **Cliente** será informado porque está a la espera de una respuesta.

Otra forma de rechazar la **Revisión** es **Rechazar la Solicitud** cuando la **Propuesta** ha vuelto a esa condición en **Solicitudes Recibidas**.

Es recomendable que frente a una solicitud de **Revisión** siempre tomes una decisión, cualquiera que ella sea, así el **Cliente** no quedará esperando más de lo necesario (aunque él puede decidir seguir con independencia de tu respuesta).

Todas estas operaciones provocarán movimiento de los contadores que se hallan en el **Cuadro Sinóptico**.

## **Propuestas Aceptadas**

<span id="page-20-0"></span>La última opción de la pantalla principal **Propuestas Aceptadas**, te permite desplegar una lista de las **Propuestas** que los **Clientes** te han aceptado y por las cuales tal vez ya estás tratando directamente con más de un **Cliente**.

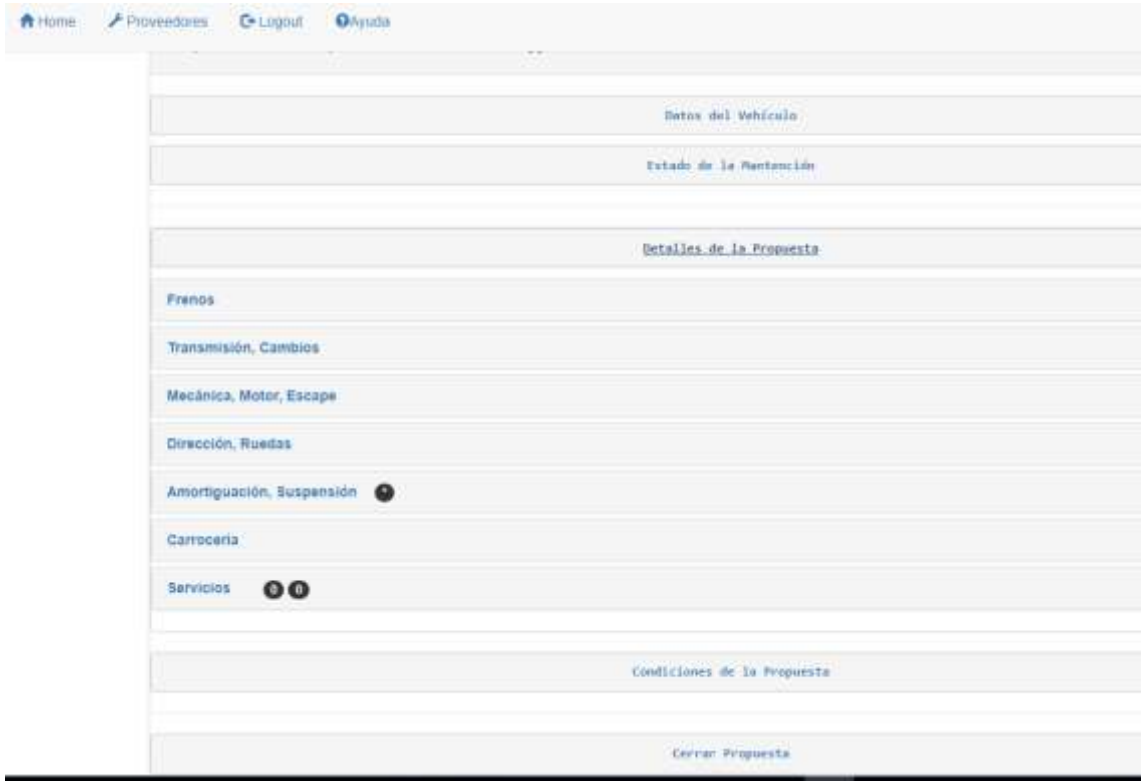

Como es muy probable que al recibir el vehículo y revisarlo, la realidad difiera de los que se acordó entre **Solicitud** y **Propuesta**, podrás editar la **Propuesta Aceptada** para agregar, modificar o eliminar items y cantidades en **Diagnósticos**, **Servicios** y **Repuestos**, para cada **Sistema**, además de las **Condiciones**, para que la **Propuesta** al cierre sea el fiel reflejo de lo que realmente se le hizo al vehículo; Así, tú contarás con información fidedigna de tus operaciones y estarás permitiendo que la hoja de vida del vehículo refleje exactamente lo que se ha hecho en él a lo largo del tiempo.

Finalmente, una vez que hayas finalizado tu relación directa con algún **Cliente**, deberás **Cerrar** la **Propuesta** para que haya un registro ordenado que permita a otros **Socios** y **Proveedores** saber cómo resultó la relación y conocer acerca de tu experiencia con él. Para ello, al escoger por cualquiera de los caminos antes vistos la **Propuesta** ya **Aceptada**, aparecerá esta vez la opción **Cerrar Propuesta**, la que una vez elegida desplegará una sencilla **Encuesta final**, la que te rogamos llenar y para terminar presionar el botón **Cerrar Propuesta**.

Si no cierras tú la **Propuesta**, lo hará la misma **App** después de un plazo prudente, pero todos habremos perdido conocer tu opinión.